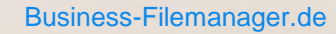

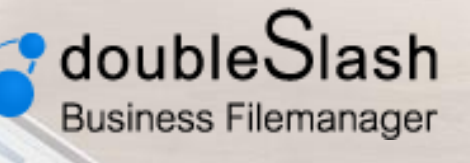

# DIE BUSINESS CLOUD – EINFACH, SICHER, FLEXIBEL

WebDAV Laufwerkseinbindung unter Windows

# **Inhalt**

- 1. Einbindung des Business Filemanager Kontos als WebDAV Freigabe
	- a. Netzlaufwerk verbinden
	- b. Netzwerkadresse hinzufügen
	- c. Was Sie beachten sollten
- 2. Häufige Fragen und Probleme
	- a. Langsamen Verbindungsaufbau beheben
	- b. 0 Byte große Dateien
	- c. Verbindungsprobleme mit Windows 7

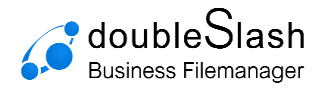

# **Einbindung des Business Filemanager Kontos**

Sie können den Business Filemanager über die Schnittstelle WebDAV als Netzwerkordner in Windows einbinden.

### **Es gibt mehrere Möglichkeiten, wie Sie Ihr Business Filemanager Konto einbinden können.**

#### **Sie haben die freie Wahl und können dies nach ihrem persönlichen Geschmack tun.**

Öffnen Sie den Windows-Explorer (Windows-Taste + E) und klicken Sie mit der rechten Maustaste auf Computer **(Dieser PC).** 

#### Möglichkeit 1: **Netzlaufwerk verbinden** Möglichkeit 2: **Netzwerkadresse hinzufügen**

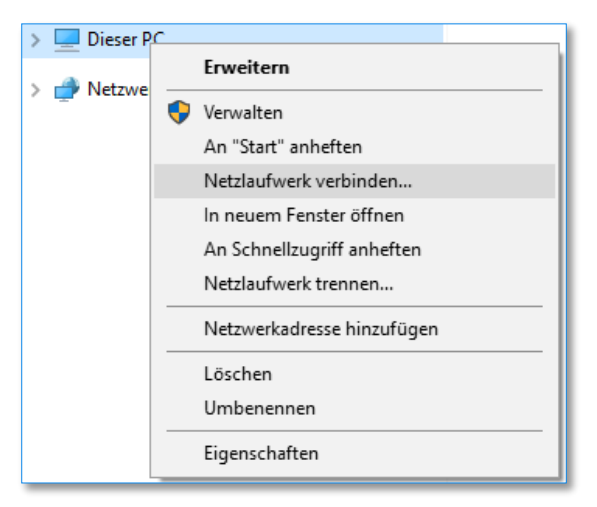

Es öffnet sich eine Eingabeaufforderung. Wählen Sie einen freien Laufwerkbuchstaben und tragen Sie bitte den Pfad zum Business Filemanager-Server ein.

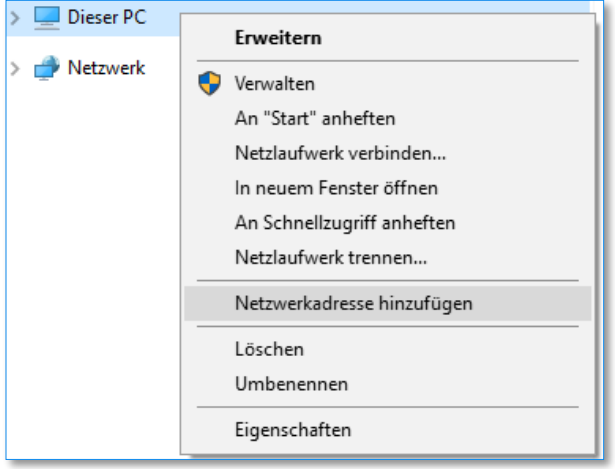

Bestätigen Sie die ersten Seiten des folgenden Dialogs und geben Sie als Netzwerkadresse den Pfad zum Business Filemanager-Server ein.

## **Serverpfad:**

Diese Information finden Sie in der Business Filemanager WebApp im rechten Hamburger Menü unter dem Punkt **Verbindungsinformation.**

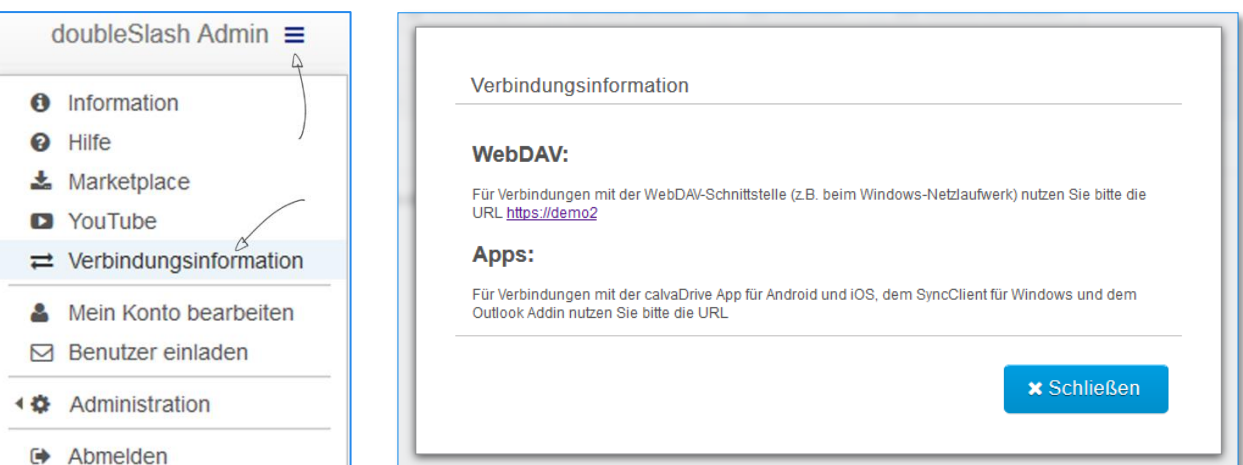

Business Filemanager – Ein Produkt der doubleSlash Net-Business GmbH // kontakt@business-filemanager.de

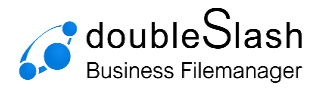

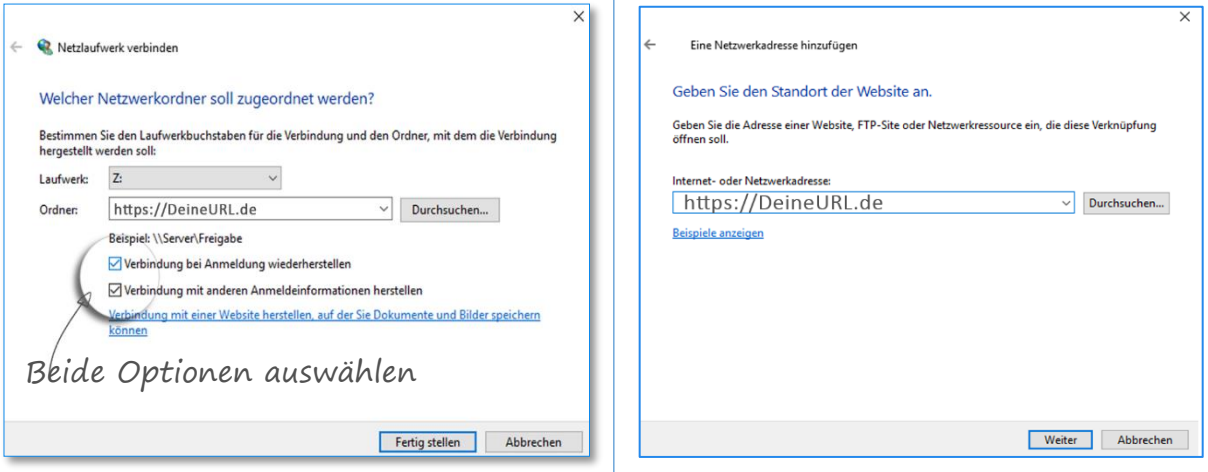

Sie werden aufgefordert, den Business Filemanager Kontonamen sowie das von Ihnen vergebene Business Filemanager Passwort einzutragen.

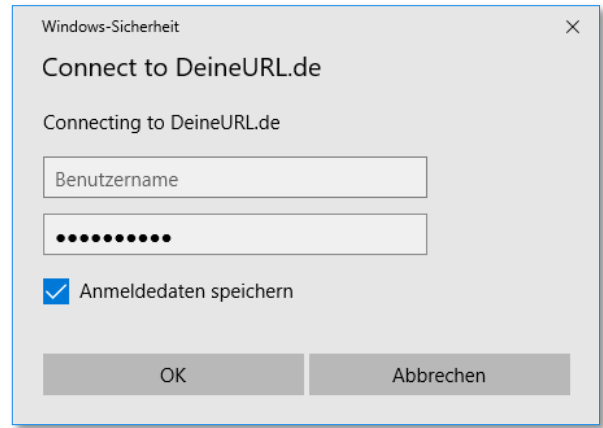

Geben Sie zum Schluss einen Namen für die Verbindung ein bzw. akzeptieren Sie den von Windows vorgeschlagenen Namen (der Name dient zur Anzeige im Windows-Explorer). Beenden Sie den Assistenten.

Das Business Filemanager Konto ist nun im Windows-Explorer eingebunden und kann wie eine gewöhnliche Festplatte genutzt werden.

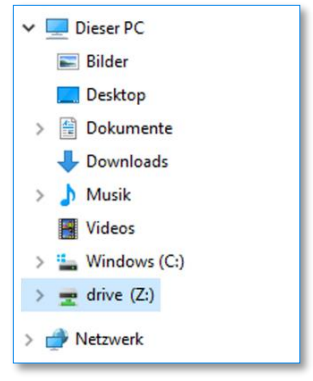

Sie können eine WebDAV Freigabe mit Ihrem Business Filemanager Konto auch über die Eingabeaufforderung von Windows herstellen. Mit "net use" binden Sie Ihr Business Filemanager Konto als Freigabe in die Netzwerkumgebung ein.

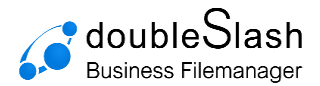

#### Möglichkeit 3: **Mit net use Befehl eine WebDAV-Verbindung zu Ihrem Business Filemanager Konto herstellen**

Bitte beachten Sie, dass eine WebDAV-Freigabe mit "net use" erst mit Windows Vista und Windows7 möglich ist.

Öffnen Sie die Eingabeaufforderung von Windows in dem Sie auf den **Start-** bzw. den **Windowsknopf** klicken, dann den Punkt "**Ausführen**" wählen (in **Windows 7**: Start-Alle Programme-Zubehör-Ausführen), den Befehl "**cmd**" eingeben und mit Enter bestätigen.

Die Eingabe von net use und Enter gibt eine Übersicht über die aktuell verbundenen Netzlaufwerke.

Möchten Sie ein Business Filemanager Konto als Netzlaufwerk einbinden, geben Sie bitte den folgenden Befehl ein und bestätigen Sie Ihre Angabe mit Enter. Im Beispiel wird der Laufwerksbuchstabe S gewählt.

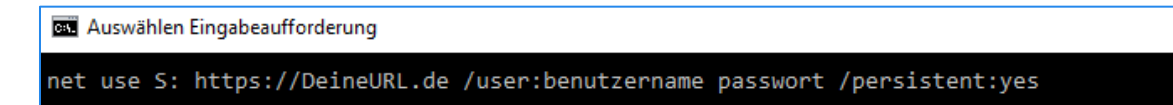

Der Anhang **/persistent:yes** sorgt dafür dass die Freigabe beim nächsten Neustart Ihres Rechners wieder verbunden wird. Soll die Freigabe beim nächsten Neustart nicht wiederhergestellt werden, können Sie stattdessen die Option **/persistent:no** anhängen. Die Freigabe wird dann automatisch mit dem Herunterfahren des Computers getrennt.

Rufen Sie den Windows-Explorer auf, wird Ihnen Ihr Business Filemanager Konto in der Netzwerkumgebung angezeigt.

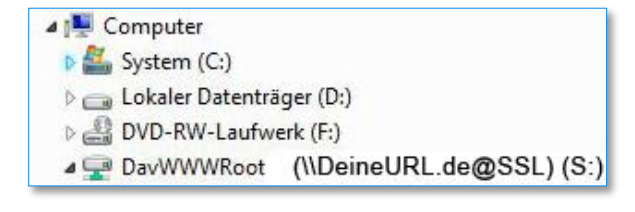

## **Bitte beachten:**

Achten Sie beim dem Hinzufügen von Business Filemanager als Netzlaufwerk auf die korrekte URL, die Sie in der Weboberfläche unter "Verbindungsinformationen" finden. Am einfachsten verbinden Sie das Laufwerk, indem Sie die Eingabeaufforderung öffnen und folgenden Befehl ausführen (Bitte ersetzen Sie die Elemente in Großbuchstaben entsprechend):

"net use X: [https://BUSINESSFILEMANAGERURL/drive](https://businessfilemanagerurl/drive) /user:BENUTZERNAME PASSWORT /persistent:yes"

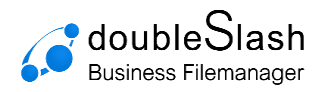

# **Fragen und Probleme**

# **Langsamen Verbindungsaufbau beheben**

(siehe auch https://support.microsoft.com/de-de/help/2445570/slow-response-working-with-webdav-resources-on-windows-vista-orwindow)

Sofern die Zugriffe auf Ihre Business Filemanager Ordner nur sehr langsam möglich sind, kann dies an den voreingestellten Netzwerkeinstellungen von Windows liegen. Rufen Sie die **Systemsteuerung** von Windows auf. Klicken Sie bei den **Internetoptionen** auf **Verbindungen** und **LAN-Einstellungen**. Deaktivieren Sie die Option **Automatische Suche der Einstellungen**.

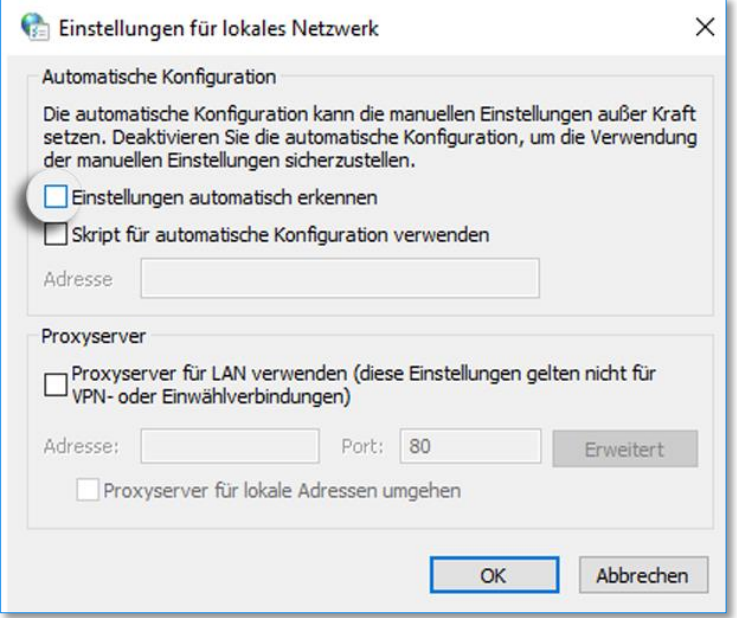

## **0 Byte große Dateien**

Dateien, die nicht korrekt mittels WebDAV hochgeladen werden konnten, werden mit einer Dateigröße von 0 Byte auf Ihrem Business Filemanager abgelegt.

Ursache hierbei ist, dass mittels WebDAV nur Dateien mit einer maximalen Größe von 4 GB hochgeladen werden können. Die systemseitige Überprüfung des Betriebssystems, ob die Datei größer als 4 GB ist, findet allerdings **erst nach dem Start** des Hochladens statt. Daher wird diese Datei mit einer Dateigröße von 0 Byte (mit korrekter Dateibezeichnung) auf Ihrem Business Filemanager gespeichert, der Upload aber nicht weiter durchgeführt und schlussendlich ohne Fehlermeldung im Hintergrund abgebrochen.

Zum Löschen dieser 0 Byte großen Datei/en kann leider nur der **Dateimanager** verwendet werden, den Sie online über Ihren [Business Filemanager-Login](https://hidrive.strato.com/) erreichen.

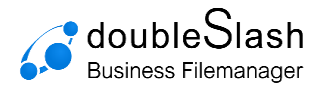

## **Verbindungsprobleme mit Windows 7**

Windows 7 hat Probleme mit einigen WebDAV Servern. Falls die Verbindung mit einem WebDAV-Server nicht funktioniert, so muss die Registry beabeitet werden.

- 1.) Klicken Sie auf Start und suchen Sie **regedit** in dem Feld Suche
- 2.) Im Registry-Editor zu folgendem Pfad gehen Sie zu folgendem Pfad:

HKEY\_LOCAL\_MACHINE\SYSTEM\CurrentControlSet\Services\WebClient\Paramet ers

- 3.) Klicken Sie doppelt auf den Eintrag **BasicAuthLevel** und ändern Sie den Wert auf **2** und bestätigen Sie dann mit **OK**.
- 4.) Sollte der Eintrag nicht vorhanden sein, klicken Sie mit der rechten Maus im rechten Fensterbereich und wählen Sie **Neu** und klicken Sie dann auf **DWORD (32-bit**).

Nennen Sie ihn **BasicAuthLevel** und drücken Sie dann die **Eingabetaste**.

Klicken Sie in dem Menü **Bearbeiten** auf **Ändern**.

Geben SIe in dem Feld den **Wert 2** ein, und klicken Sie dann auf **OK**.

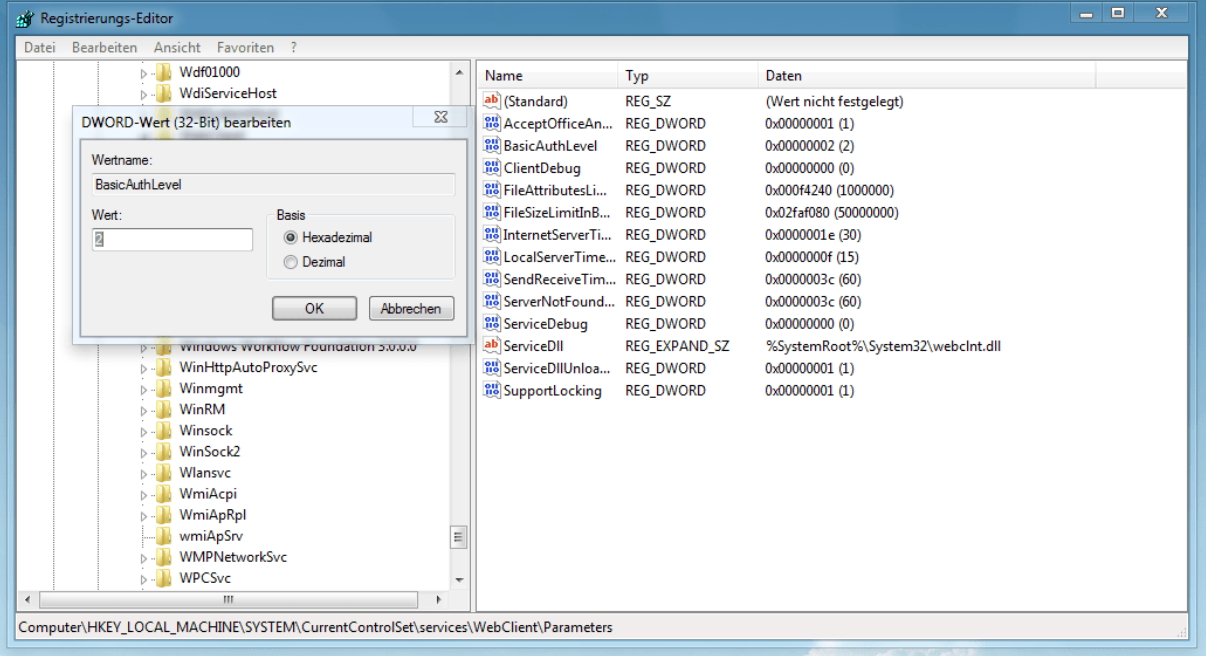

5.) Starten Sie den PC neu.